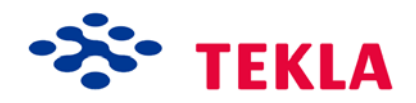

# Tekla Structures 模板和报告指南

产品版本 17.0 十月 2010

© 2010 Tekla Corporation

版权所有 2010 Tekla 公司及其商标持有人。保留所有权利

本软件手册与上述软件一同使用。软件和软件手册的使用均受许可协议的制约。除其它规定外,许可协议规 定了本软件和手册的担保条款,明确了豁免责任,对可修复性损坏的赔偿进行了规定,对本软件的使用范围 进行了说明,同时确定您是否是本软件的授权用户。有关重要义务和相应的权利限制及制约,请参照许可协 议。

另外,本软件手册受版权法和国际公约的保护。未经授权复制、显示、修改或分发本手册或本手册的任何部 分都可能会引起严厉的民事及刑事惩罚,并将受到最大程度的法律制裁。

Tekla、Tekla Structures, Xcity、Xengineer、Xpipe、Xpower、Xsteel 和 Xstreet 都是 Tekla Corporation 在欧盟、美国和 / 或其它国家 / 地区的注册商标或商标。本手册中提到的其它产品和公司名称 也都是 (或是)各自所有者的商标。在提到第三方的产品或品牌时,Tekla 无意暗示与第三方存在某种从 属关系或经第三方许可,并否认任何这样的从属或许可关系,除非另有明确的说明。

本软件的一部分:

D-Cubed 2D DCM © 2008 Siemens Industry Software Limited. 保留所有权利。

EPM toolkit © 1995-2004 EPM Technology a.s., Oslo, Norway. All rights reserved.

XML parser © 1999 The Apache Software Foundation. All rights reserved.

Project Data Control Library © 2006 - 2007 DlhSoft. All rights reserved.

DWGdirect, DGNdirect and OpenDWG Toolkit/Viewkit libraries © 1998-2005 Open Design Alliance. All rights reserved.

FlexNet Copyright © 2010 Flexera Software, Inc. and/or InstallShield Co. Inc. All Rights Reserved. This product contains proprietary and confidential technology, information and creative works owned by Flexera Software, Inc. and/or InstallShield Co. Inc. and their respective licensors, if any. Any use, copying, publication, distribution, display, modification, or transmission of such technology in whole or in part in any form or by any means without the prior express written permission of Flexera Software, Inc. and/or InstallShield Co. Inc. is strictly prohibited. Except where expressly provided by Flexera Software, Inc. and/or InstallShield Co. Inc. in writing, possession of this technology shall not be construed to confer any license or rights under any Flexera Software, Inc. and/or InstallShield Co. Inc. intellectual property rights, whether by estoppel, implication, or otherwise.

本软件受美国第 7,302,368 和 7,617,076 号专利保护。 此外,本手册中所述的软件元素还可能在欧盟和 / 或其他国家或地区正在申请专利,包括美国专利申请 2004267695、2005285881、20060004841、 20060136398、20080189084 和 20090189887。

## <span id="page-2-0"></span>本指南的约定

#### 排版约定 本指南中使用以下排版约定:

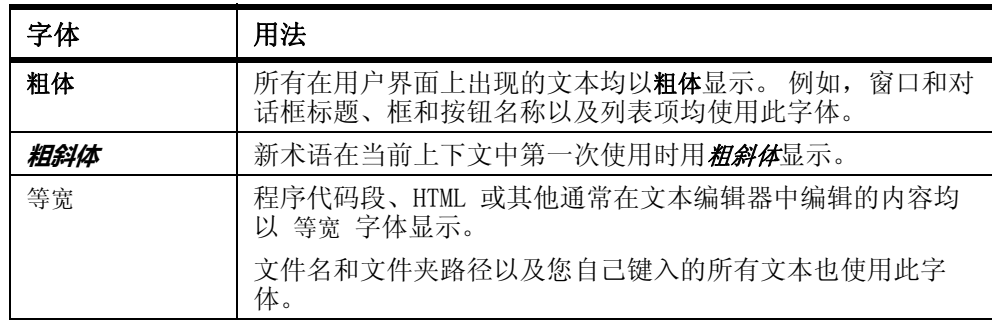

注释框 本指南中使用以下类型的注释框:

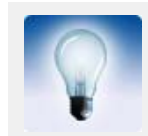

提示可能会介绍完成某项任务的快捷方法或替代方法。

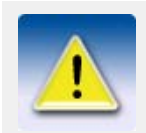

提示可能介绍一种完成某项任务的快捷方式或替代方法。提示从不 包含绝对必须的信息。

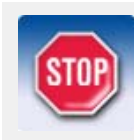

注释让您关注容易遗漏的细节信息。注释也会指出本指南中其它可 能有用的信息。

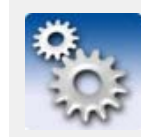

此符号表示**高级信息或高度技术信息**, 通常只有高级或技术型读者 会关注这类信息。

## 目录

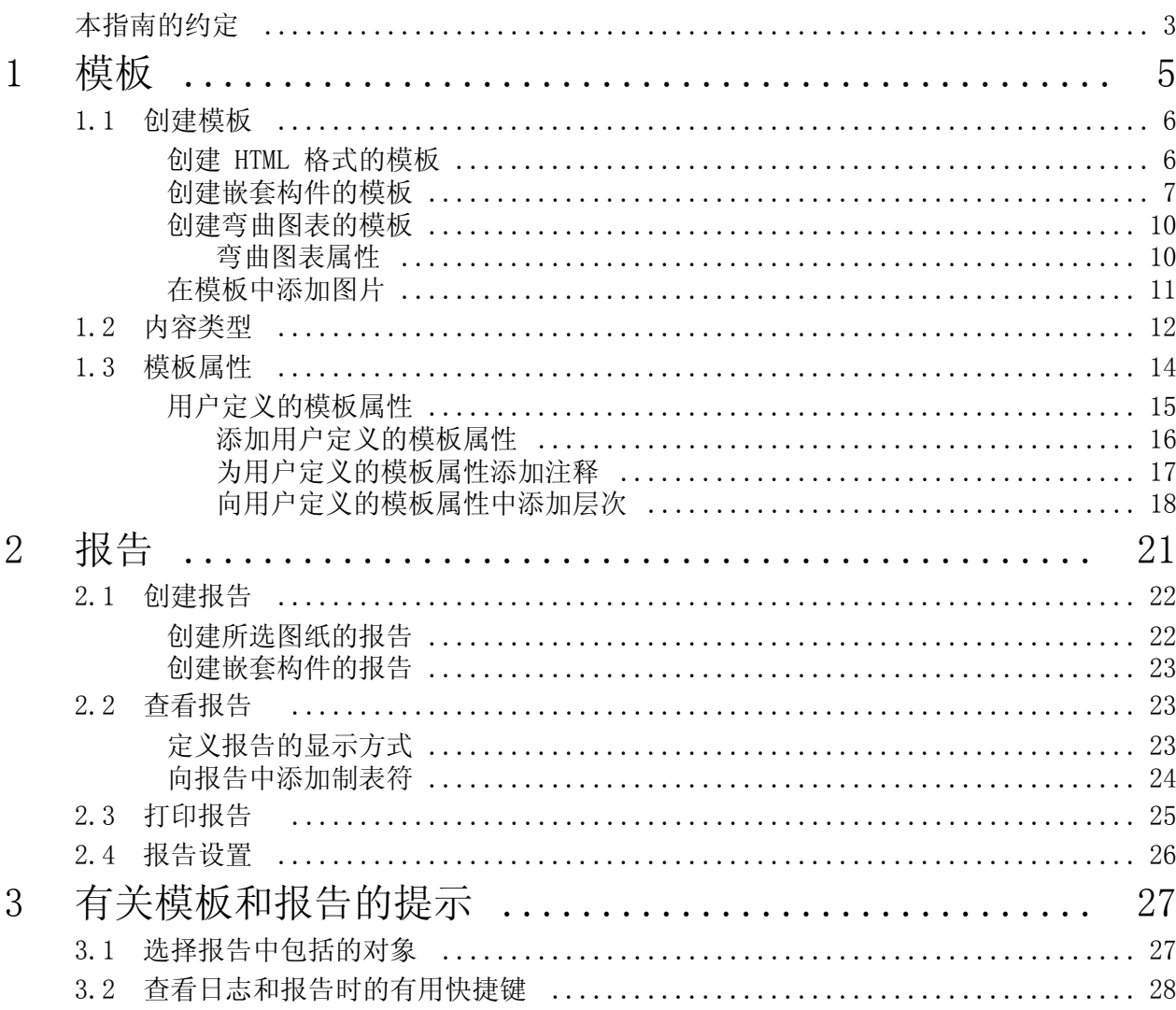

<span id="page-4-1"></span><span id="page-4-0"></span>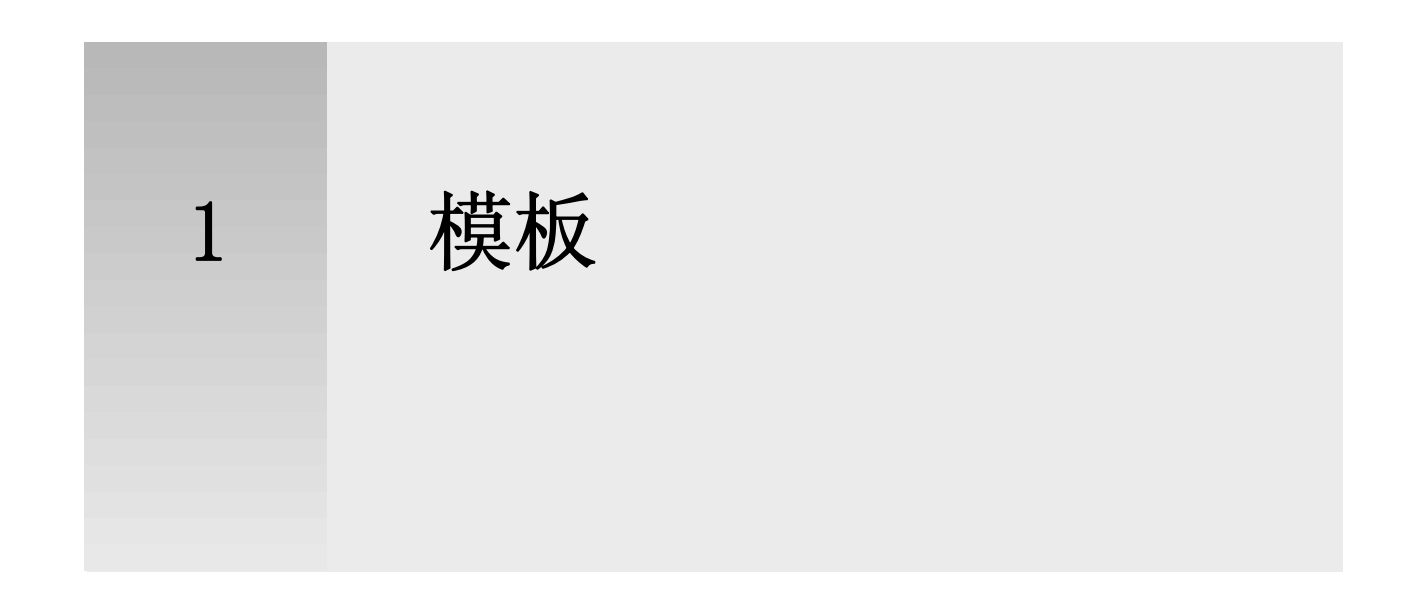

模板是可包含在 Tekla Structures 中的表单和表格的说明。 模板可以是图形形式也 可以是文本形式。 图形模板可以作为表格、文本块和图纸标题包含在图纸中。 文本模 板可用作报告。 Tekla Structures 会在运行时填充模板字段的内容。

Tekla Structures 包括很多标准模板供您使用。 使用模板编辑器可修改以现有的模 板,也可以创建新的模板以满足您的需要。 图形模板定义文件的文件扩展名为 .tpl。 文本模板定义文件的文件扩展名为 .rpt。

#### 示例

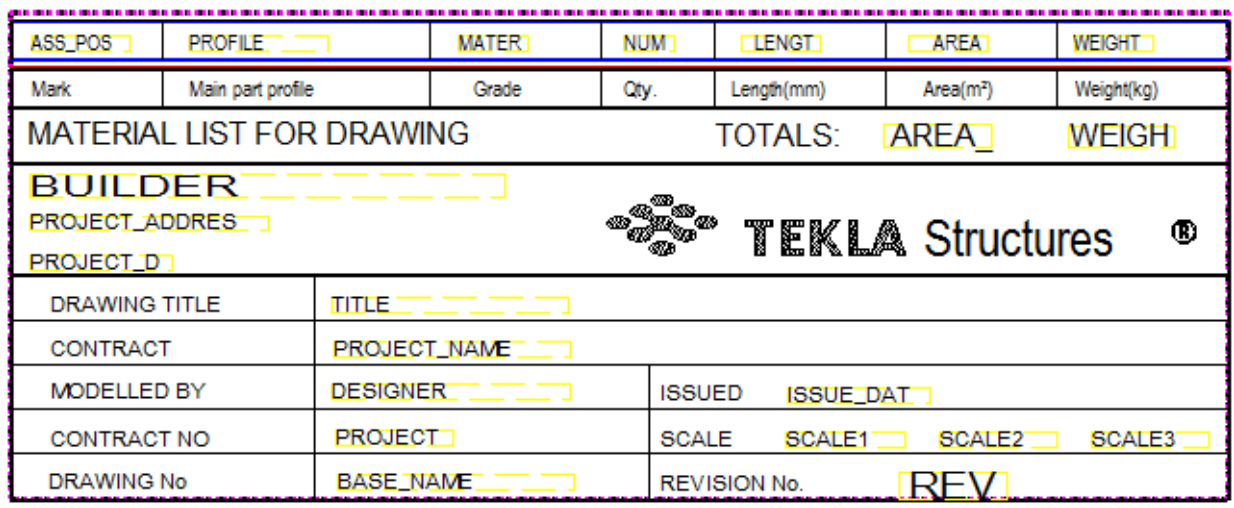

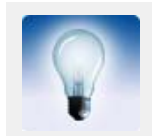

有关使用模板的更多信息,请参见模板编辑器帮助。 要访问帮助,请打开模板编辑器并单击帮助 > 内容。 Tekla Structures 安装 DVD 上还提供 PDF 格式的模板编辑器帮助。

参看 **[创建模板](#page-5-0)** (p. 6) 报告 [\(p. 21\)](#page-20-1)

### <span id="page-5-2"></span><span id="page-5-0"></span>1.1 创建模板

要创建模板,请执行以下操作:

- 1. 单击图纸和报告 > 模板编辑器 ...
- 2. 在模板编辑器中,单击文件 > 新建。
- 3. 选择模板类型并单击确认。 即会创建一个新的空模板。
- 4. 在模板中添加新行。
	- a 单击插入 > 组件 > 行以添加一个新行。
	- b 选择行的内容类型, 然后单击确认。
	- c 对于每一新行重复步骤 a–b。
- 5. 添加值字段,以便从 Tekla Structures 数据库获取所需的数据。
	- a 单击插入 > 值字段。
	- b 单击一个点以定义行内字段的位置。 将出现选择属性对话框,提示您选择值字段的属性。
	- c 选择属性并单击确认。
	- d 对于每个值字段重复步骤 a–c。
- 6. 保存模板。
	- a 单击文件 > 另存为 ...
	- b 浏览到模板文件夹 ..\environment\<your\_environment>\template。
	- c 在文件名字段中,输入模板的名称。
	- d 单击确认。

参看 **模板** [\(p. 5\)](#page-4-0) [创建 HTML 格式的模板](#page-5-1) (p. 6) [创建嵌套构件的模板](#page-6-0) (p. 7) [创建弯曲图表的模板](#page-9-0) (p. 10) [在模板中添加图片](#page-10-0) (p. 11)

#### <span id="page-5-1"></span>创建 HTML 格式的模板

使用 HTML 格式的模板时,您在布置、字体和图片方面有更多选择。 生成 HTML 格式 输出的模板是图形模板,具有文件扩展名 \*.html.rpt。 要创建 HTML 格式的模板,请执行以下操作:

- 1. 单击图纸和报告 > 模板编辑器 ...
- 2. 在模板编辑器中,单击文件 > 新建。
- 3. 选择图形模板并单击确认。
- 4. 在模板中添加新行。
	- a 单击插入 > 组件 > 行以添加一个新行。
	- b 选择行的内容类型, 然后单击确认。
	- c 对于每一新行重复步骤 a–b。
- 5. 添加值字段,以便从 Tekla Structures 数据库获取所需的数据。
	- a 单击插入 > 值字段。
	- b 单击一个点以定义行内字段的位置。
		- 将出现选择属性对话框,提示您选择值字段的属性。
	- c 选择属性并单击确认。
	- d 对于每个值字段重复步骤 a–c。
- 6. 为每个值字段添加一个页眉。
	- a 单击插入 > 组件 > 页眉...
	- b 单击插入 > 文本 ...
- c 输入模板的标题,然后单击确认。
- d 单击一点以定义标题在页眉行内的位置。
- e 重复步骤 a–d,为所有值字段创建标题。
- 7. 保存模板。

Ē

- a 单击文件 > 另存为 ...
- b 浏览到模板文件夹 ..\environment\<your\_environment>\template。 c 在文件名字段中,输入模板的名称。
- 请在文件名中包含扩展名 \*.html.rpt。 例如 Part\_list.html.rpt。 d 单击确认。

示例

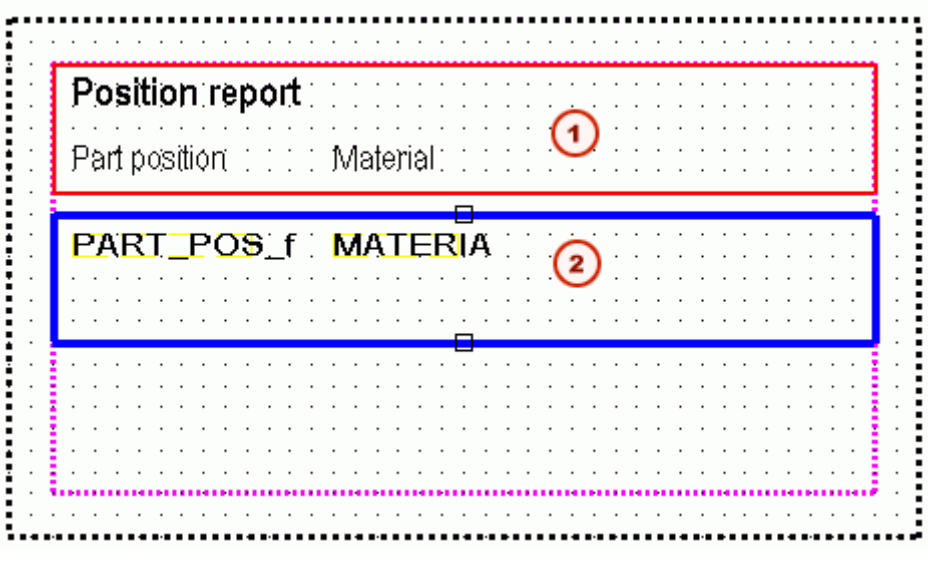

 $\mathbf{1}$ 包含文本字段的页眉 包含两个值字段的行

参看 **模板** [\(p. 5\)](#page-4-0)

### <span id="page-6-0"></span>创建嵌套构件的模板

下面的示例演示了如何生成显示嵌套构件分层结构的模板。 您将在文本模板中创建与 下图类似的嵌套构件结构:

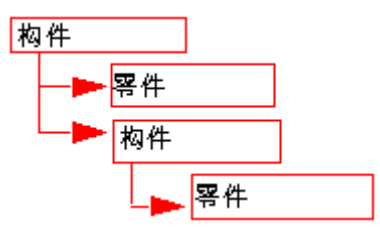

要在文本模板中创建嵌套构件结构,请执行以下操作:

- 1. 单击图纸和报告 > 模板编辑器 ...
- 2. 在模板编辑器中,单击文件 > 新建。
- 3. 洗择文本模板并单击确认。
- 4. 在模板中添加四个新行。
	- a 单击插入 > 组件 > 行以添加一个新行。
	- b 选择行的内容类型, 然后单击确认。

对于第一行和第三行选择 ASSEMBLY 内容类型, 对第二行和第四行选择 PART 内容类型。

- c 对于每一新行重复步骤 a–b。
- 5. 使用排列和绘制的次序下面的箭头按钮为模板创建嵌套的构件结构。
	- a 将第二行和第三行向下移动一级。
	- b 将第四行向下移动两级。

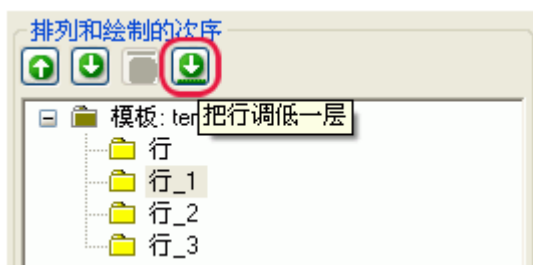

该结构现在应如下所示:

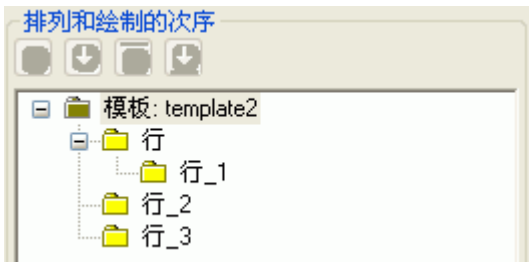

- 6. 添加值字段,以便从 Tekla Structures 数据库获取所需的数据。 本例中添加的值字段为构件或零件位置、编号和重量。
	- a 单击插入 > 值字段。
	- b 单击一个点以定义行内字段的位置。 将出现选择属性对话框,提示您选择值字段的属性。
	- c 洗择属性并单击确认。
	- d 对于每个值字段重复步骤 a–c。
- 7. 修改模板的布置。 例如:
	- a 移动对象,以在打印出的报告中显示嵌套构件结构。 为此,请选择要移动 的对象,并将其拖动到所需的位置。
	- b 对齐对象。 为此,请选择要对齐的所有对象,右键单击并从弹出菜单中选 择相应的选项,例如对齐 > 右。
	- c 添加页眉和页脚。为此,请单击插入 > 组件 > 页眉和页脚。在页眉和页脚 中添加所需的信息。
- 8. 保存模板。
- 示例 下面是一个文本模板和使用该模板创建的报告的示例:

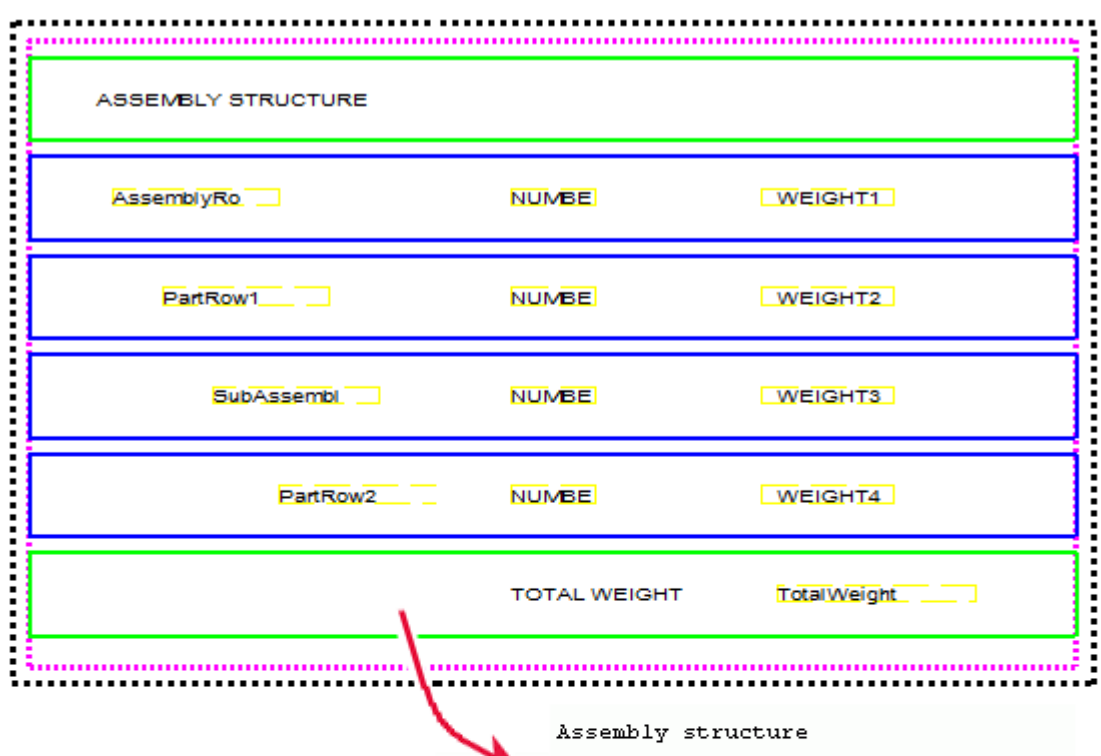

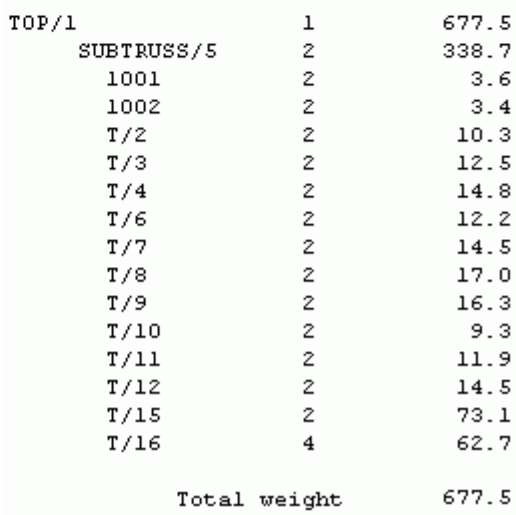

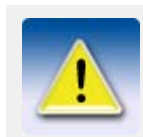

您可以像创建文本模板一样为嵌套构件创建图形模板。 图形模板 与文本模板的区别在于:图形模板能够显示工程和公司信息和图 形,如表概要、图片或符号。

参看 **模板** [\(p. 5\)](#page-4-0)

#### <span id="page-9-0"></span>创建弯曲图表的模板

您可以使用模板编辑器创建有关钢筋和弯折钢丝网的弯曲图表,并控制弯曲图表中显 示的信息类型。

要创建弯曲图表,请执行以下操作:

- 1. 单击图纸和报告 > 模板编辑器 ...
- 2. 单击文件 > 新建 ...。
- 3. 选择图形模板并单击确认。
- 4. 单击插入 > 组件 > 行以添加一个新行。
- 5. 选择 REBAR 或 MESH 作为该行的内容类型。
- 6. 添加值字段,以便从 Tekla Structures 数据库获取所需的数据。
	- a 单击插入 > 值字段。
	- b 单击一个点以定义行内字段的位置。 将出现选择属性对话框,提示您选择值字段的属性。
	- c 洗择属性并单击确认。
	- d 对于每个值字段重复步骤 a–c。
- 7. 向 REBAR 或 MESH 内容类型行中插入一个图形字段。
	- a 单击插入 > 图形域 ...
	- b 用鼠标单击并拖动以绘制一个边框。
- 8. 双击该图形字段以打开图形字段属性对话框。
- 9. 单击自由属性 ... 并转到用户选项卡。
- 10. 添加所需的弯曲图表属性。
- 11. 保存模板。

#### 示例

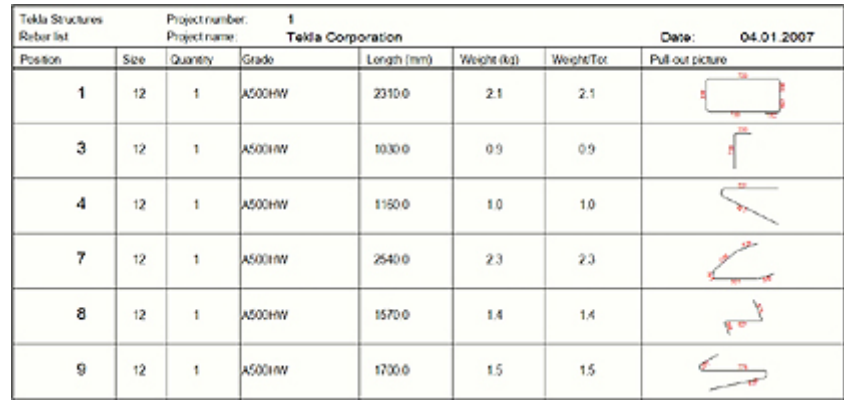

#### 参看 [弯曲图表属性](#page-9-1)  $(p. 10)$

钢筋弯曲类型

#### <span id="page-9-1"></span>弯曲图表属性

下表列出了可用于模板中弯曲图表的属性和值。

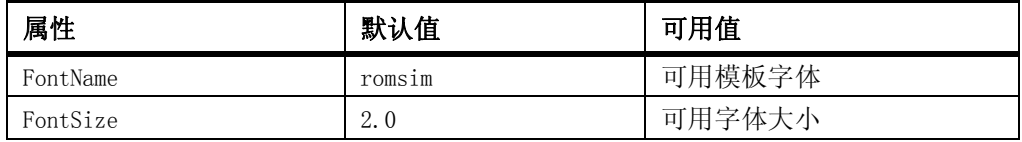

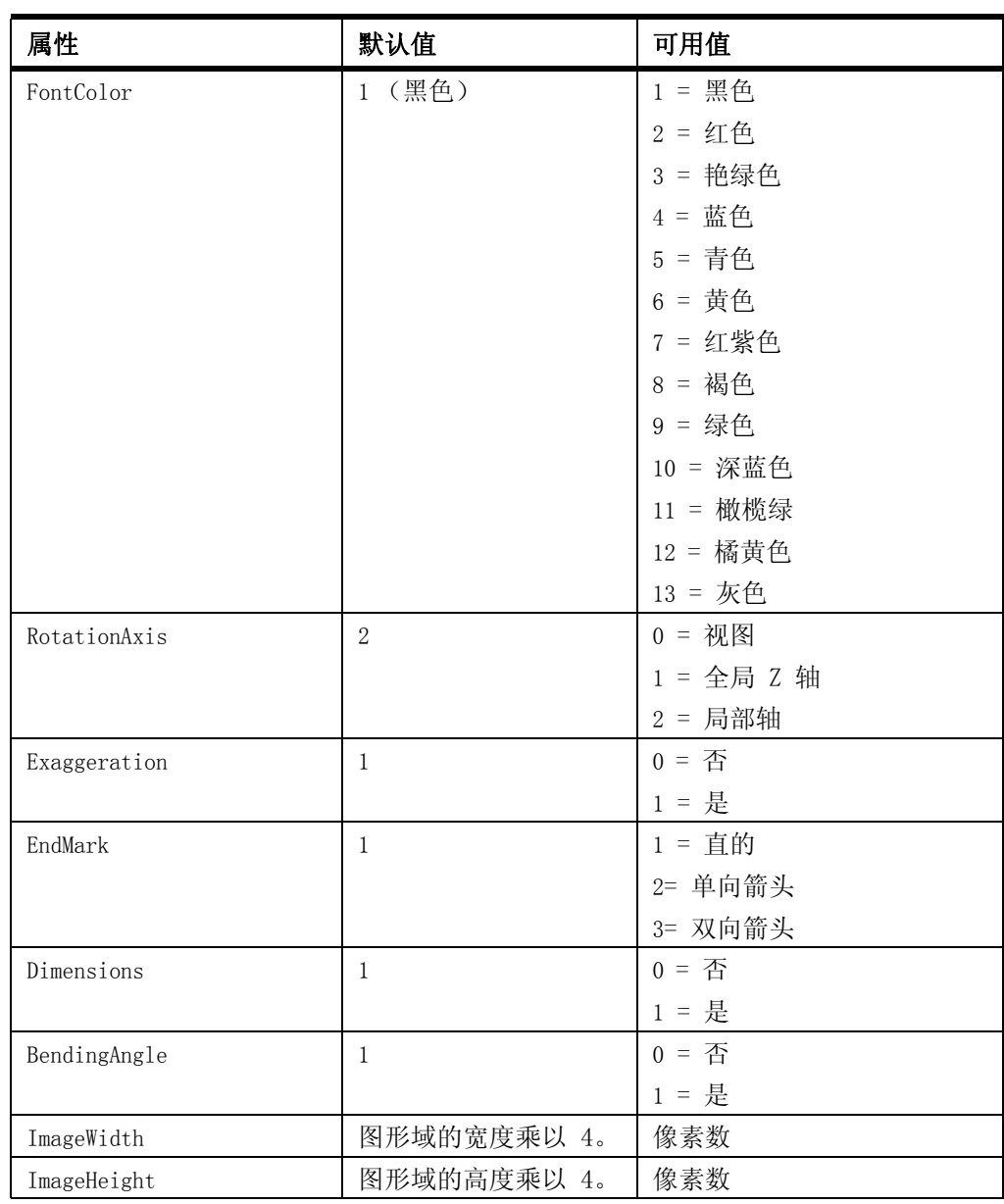

参看 **[创建弯曲图表的模板](#page-9-0)** (p. 10)

#### <span id="page-10-0"></span>在模板中添加图片

您可以在图形模板中添加图片。 例如,您可能想要在图纸中包含公司的徽标。Tekla Structures 在图形模板中支持以下图片格式: .bmp、.jpg、.jpeg、.tif、.tiff 和 .png。

要在模板中添加图片,请执行以下操作:

- 1. 在模板编辑器中打开一个现有的图形模板。
- 2. 在该模板中添加一个新行。
	- a 单击插入 > 组件 > 行以添加一个新行。
	- b 选择行的内容类型, 然后单击确认。
- 3. 单击插入 > 图片以打开选择图片文件对话框。 默认情况下,此对话框显示 ..\environment\common\symbols 文件夹的内容。 仅显示支持的图片文件类型。
- 4. 从列表中选择图像并单击确认。
- 5. 用鼠标单击并拖动以便为图片绘制一个边框。
- 
- 请勿添加太大尺寸的图片,因为它们更新很慢。
- 图像编辑器中的图像看起来可能会与打印结果或输出的 DWG 文件中的图像不同。
- 将图纸输出为 DWG 时,Tekla Structures 会复制 DWG 文件所 在的文件夹中的图片。 如果由于某种原因,图片不在此文件夹 中,则在 DWG 中仅显示空边框与图片名,而不显示图片。
- 在打开包含插入到模板中的图片的图纸时,Tekla Structures 首先会在 ..\environment\common\symbols 文件 夹中查找该图片,然后在模型文件夹中查找该图片。
- 您可以使用环境变量 DXK\_SYMBOLPATH 定义 Tekla Structures 始终在其中查找图片的文件夹。 您还可以为图片定义一个公司 文件夹。

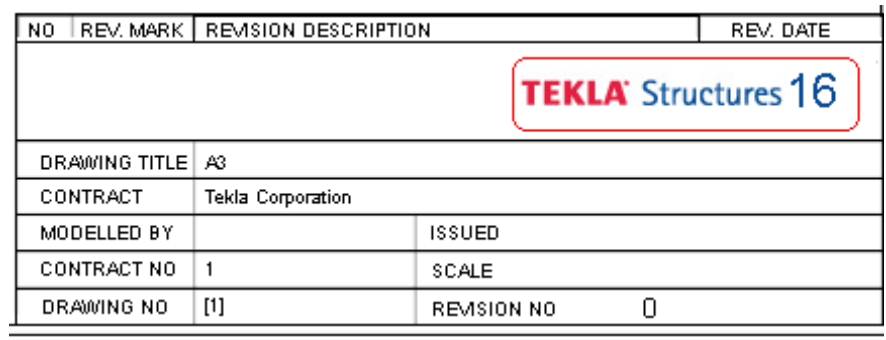

参看 图纸中的符号

模板 [\(p. 5\)](#page-4-0)

DXK\_SYMBOLPATH 定义图片和符号的公司文件夹

### <span id="page-11-0"></span>1.2 内容类型

在模板中创建新行时,必须选择该行的内容类型。 内容类型决定您可以在该行中使用 的模板属性。

可用的内容类型有:

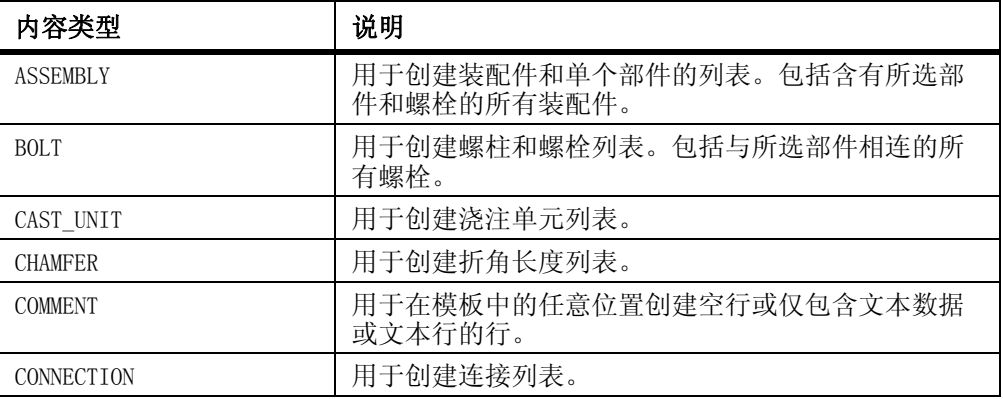

示例

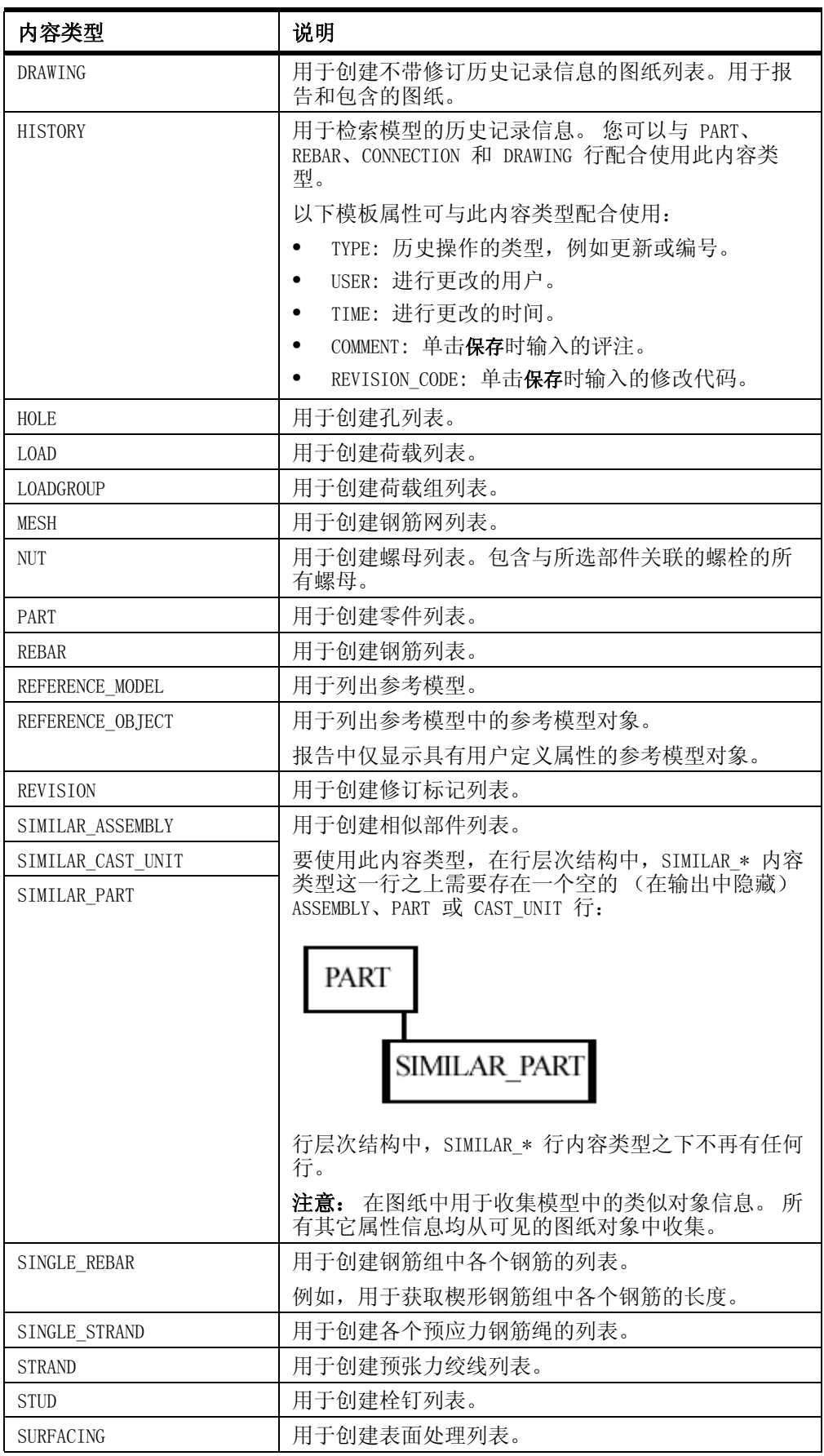

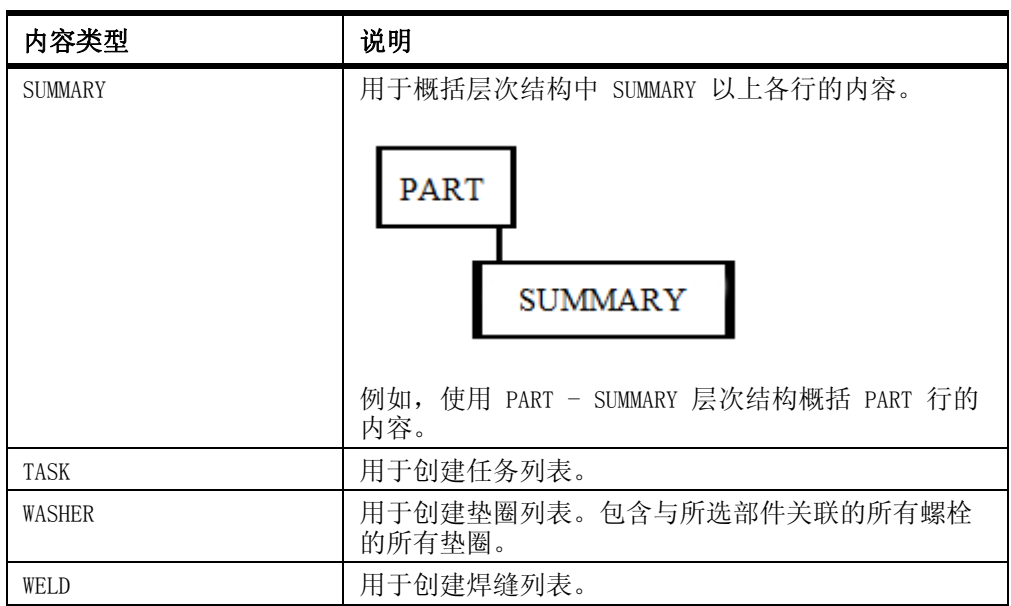

### <span id="page-13-0"></span>1.3 模板属性

参看 **[模板属性](#page-13-0)** (p. 14)

模板属性表示的是对象属性。 您可以在值字段、公式和行规则中使用模板属性,以便 从 Tekla Structures 数据库获取所需的数据。

在输出模板时, Tekla Structures 会用相应对象属性的实际值替换该属性。例如, 如 果您在报告模板中包含属性 WEIGHT, Tekla Structures 将在报告中显示模型对象的重 量。

模板属性在以下文件中定义:

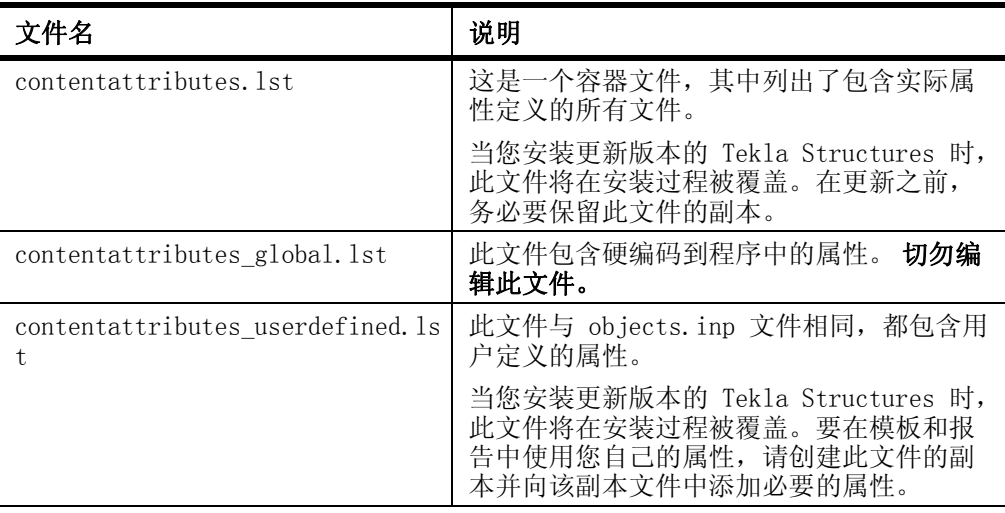

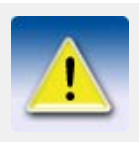

将所有三个文件保留在 ..\Tekla Structures\<version>\environments\<environment>\template\s ettings 中。

参看 [用户定义的模板属性](#page-14-0) (p. 15)

标记元素的单位设置 模板属性参考指南 隐藏文件的位置

#### <span id="page-14-0"></span>用户定义的模板属性

用户定义的模板属性在 contentattributes\_userdefined.lst 文件中定义。 默认情况 下,此文件中包含零件属性对话框中可见的大部分用户定义属性。 要在模板和报告中 使用您自己的属性, 您应该创建此文件的副本,相应地重命名该副本,并向该副本文 件中添加必要的属性。

contentattributes\_userdefined.lst 文件分为两部分:

• 属性名及默认设置列表:

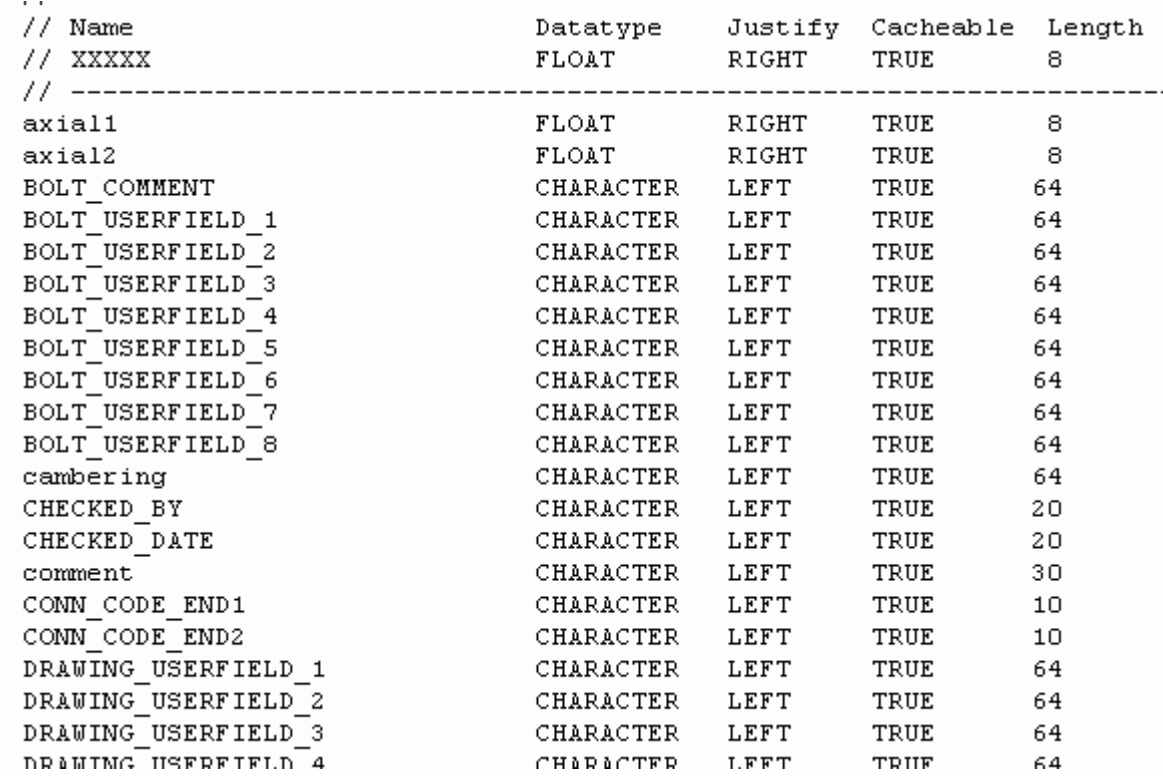

• 分配给内容类型的属性的列表:

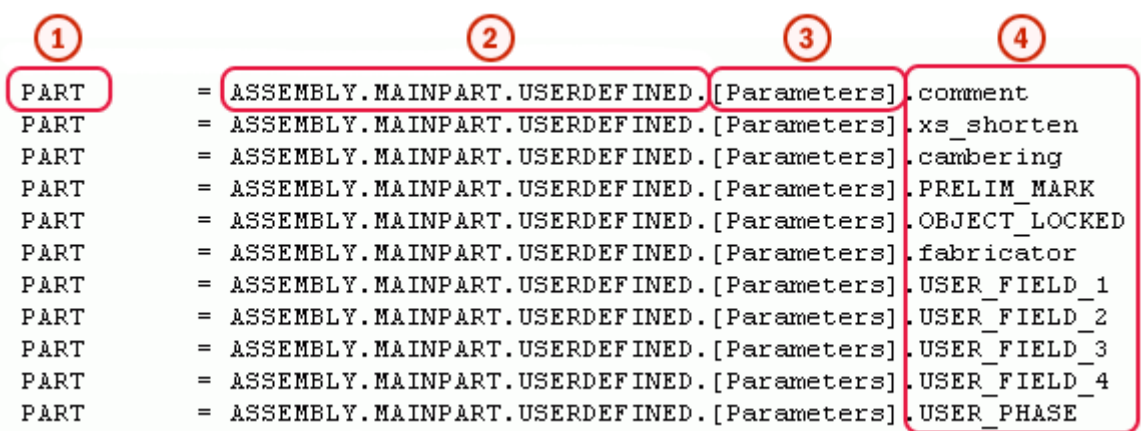

- 模板编辑器中的行的内容类型
- 2 模板编辑器中的属性层次
- ③ 可自定义的注释,如用户定义属性对话框中的选项卡名称
- $\left( 4\right)$ 用户定义属性的名称,与 objects.inp 文件中相同

#### 参看 [添加用户定义的模板属性](#page-15-0) (p. 16)

[为用户定义的模板属性添加注释](#page-16-0) (p. 17)

[向用户定义的模板属性中添加层次](#page-17-0) (p. 18)

#### <span id="page-15-0"></span>添加用户定义的模板属性

本示例演示如何向模板编辑器的属性树中添加您自己的用户定义属性。

开始之前,请将用户定义属性添加到 objects.inp 文件中。 例如, 您可以将名为 MY\_ATTRIBUTE 的属性添加到图纸的用户定义属性中。

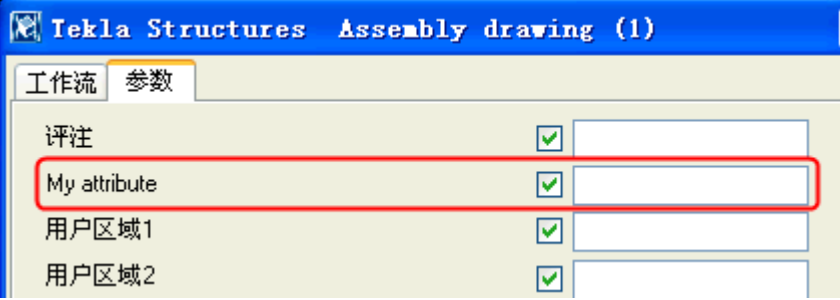

要向属性树中添加用户定义属性,请执行以下操作:

- 1. 在文本编辑器中打开 contentattributes\_userdefined.lst 文件。
- 2. 用适当的名称 (例如 MY contentattributes userdefined.lst)将该文件保存 在同一个文件夹中。
- 3. 将 MY ATTRIBUTE 添加到属性名称列表中,并按以下方式定义相关设置:

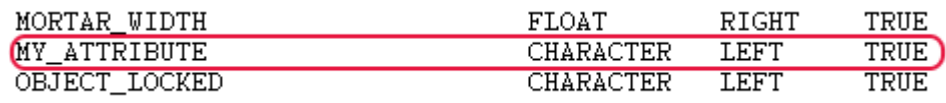

- 4. 将 MY ATTRIBUTE 添加到分配给内容类型的属性列表中。 根据 objects.inp 文件中属性与哪个对象关联来选择内容类型。 在本例中, 内 容类型为 DRAWING。 以 USERDEFINED.<ATTRIBUTE\_NAME> 格式添加属性。
	- $\overline{\phantom{a}}$ Drawing attributes  $\overline{\mathscr{S}}$ tab\_page("DR\_Parameters") 77 // ============================= USERDEFINED. MY\_ATTRIBUTE DRAWING  $=$
- 5. 保存更改。
- 6. 打开 contentattributes.lst 文件。
- 7. 在该文件中添加以下一行:
	- [INCLUDE MY\_contentattributes\_userdefined.lst]
- 8. 保存更改。 该属性即会显示在模板编辑器的属性树中,位于 DRAWING > USERDEFINED 之下:

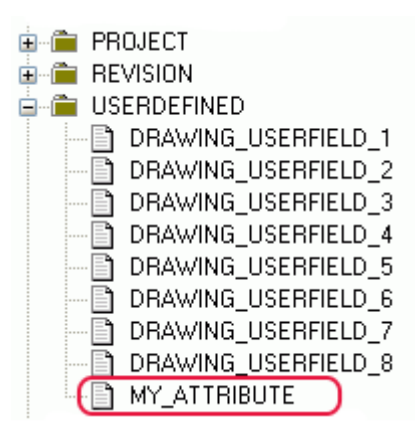

#### 参看 [用户定义的模板属性](#page-14-0) (p. 15)

#### <span id="page-16-0"></span>为用户定义的模板属性添加注释

您可以向模板编辑器的属性树中添加您自己的注释。

要添加注释,请执行以下操作:

- 1. 打开 contentattributes userdefined.lst 文件的副本。 例如 MY contentattributes userdefined.lst。 切勿修改原始 contentattributes\_userdefined.lst 文件。
- 2. 向下滚动到分配给内容类型的属性列表。
- 3. 在属性名称之后,在引号中添加您自己的注释。 例如:

```
DRAWING = USER-DEFINED.MY ATTRIBUTE 'my comment"
```
4. 保存更改。 您添加的注释即显示在模板编辑器中的属性树中:

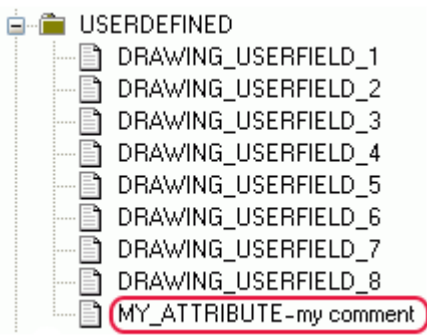

参看 **[用户定义的模板属性](#page-14-0) (p. 15)** 

#### <span id="page-17-0"></span>向用户定义的模板属性中添加层次

您可以向模板编辑器的属性树中添加您自己的层次。 要添加层次,请执行以下操作:

- 1. 打开 contentattributes userdefined.lst 文件的副本。 例如 MY contentattributes userdefined.lst。 切勿修改原始 contentattributes\_userdefined.lst 文件。
- 2. 向下滚动到分配给内容类型的属性列表。
- 3. 在 USERDEFINED. 和属性名称之间,在方括号中定义层次。 例如:

```
= USERDEFINED. [Folder 1. Folder 2]. MY_ATTRIBUTE "my comment"
DRAWING
```
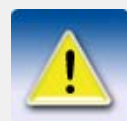

请注意方括号前后以及层次之间的句点。

4. 保存更改。 新层次即显示在属性树中:

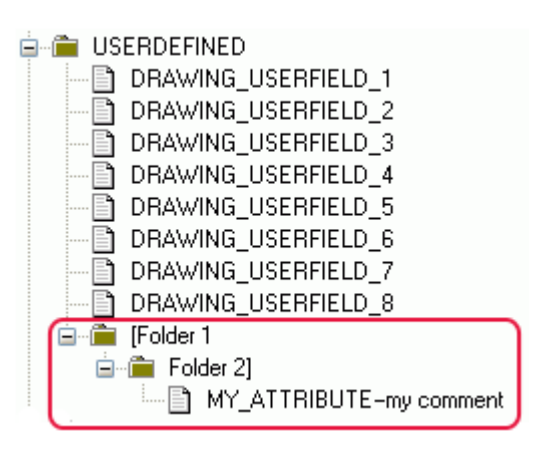

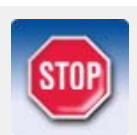

用户定义的属性区分大小写。 请确保使用所有字符的正确大小写 形式输入属性名称。

参看 **[用户定义的模板属性](#page-14-0)**  $(p. 15)$ 

<span id="page-20-1"></span><span id="page-20-0"></span>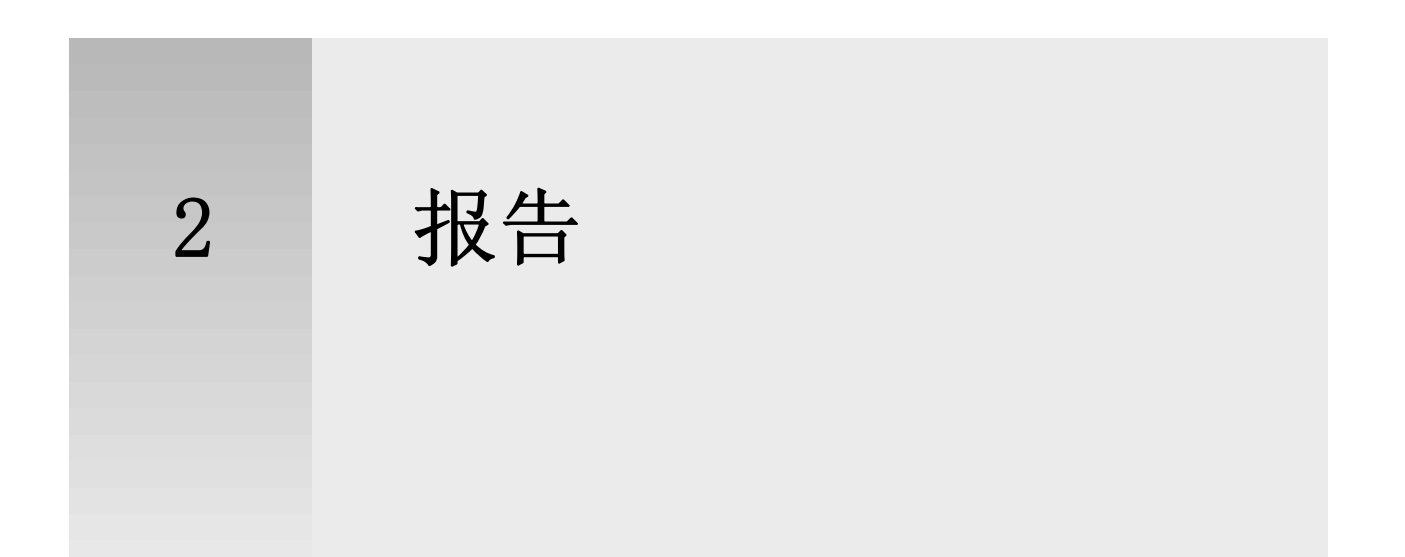

您可以创建模型中所包含信息的报告。 例如,该信息可以是图纸、螺栓和零件的列表。 Tekla Structures 直接从模型中创建报告,所以信息总是准确的。 报告可包含有关所 选零件或整个模型的信息。

Tekla Structures 包括许多标准报告模板。 使用模板编辑器可以修改现有的报告模 板,也可以创建新的模板以满足您的需要。 报告模板位于 ..\ProgramData\Tekla Structures\<version>\environments\<environment>\system 文件夹中。 报告模板的 文件扩展名为 .rpt。

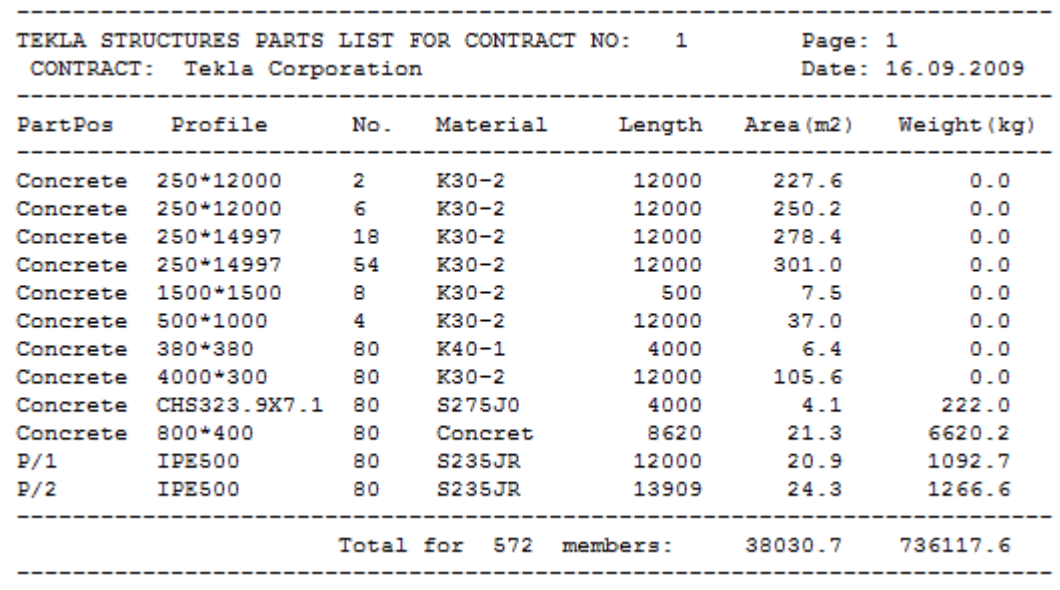

示例

参看 **[创建报告](#page-21-0)** (p. 22)

模板 [\(p. 5\)](#page-4-1)

### <span id="page-21-2"></span><span id="page-21-0"></span>2.1 创建报告

在创建报告时,您可以在报告中包括与整个模型或仅与所选对象相关的信息。 Tekla Structures 可自动选择相关的构件和其它对象。 要创建报告,请执行以下操作:

- 1. 打开模型。
- 2. 可选:对模型编号。
- 3. 单击图纸和报告 > 创建报告 ...。
- 4. 从列表中选择报告模板。
- 5. 可选: 在报告中的标题下面, 输入您要使用的报告标题。
- 6. 可选: 在名称框中,输入报告文件的新名称。
- 7. 可选: 在选项选项卡上设置报告选项。
- 8. 除非您要创建整个模型的报告,否则请选择要包括在报告中的对象。
- 9. 执行以下操作之一:
	- 要运行整个模型的报告,请单击从全部的目标中创建。
		- 要运行所选模型对象的报告,请单击从已选定的 ... 中创建。

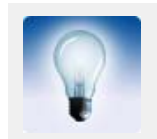

您可以创建报告而无需对模型对象编号。 当您需要从大型多用户 模型中生成草稿报告时可使用此功能。 如果编号不是最新的, Tekla Structures 仍然会警告您。

参看 **报告** [\(p. 21\)](#page-20-0) [报告设置](#page-25-0) (p. 26) [创建所选图纸的报告](#page-21-1) (p. 22) [创建嵌套构件的报告](#page-22-0) (p. 23) 为模型编号

#### <span id="page-21-1"></span>创建所选图纸的报告

开始之前,请创建要包含在报告中的零件图纸。 要创建所选图纸的报告,请执行以下操作:

- 1. 打开模型。
- 2. 单击图纸和报告 > 图纸列表 ...
- 3. 在图纸列表对话框中,选择要包含在报告中的图纸。

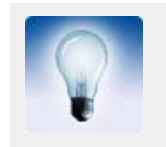

要选择多张图纸,请按住 Ctrl, 然后单击您要选择的图纸。

4. 单击图纸和报告 > 创建报告 ...。

```
5. 从列表中选择图纸报告模板。
```
- 例如 drawing list 或 drawing issue rev。
- 6. 可选: 在报告中的标题下面,输入您要使用的报告标题。
- 7. 可选: 在名称框中,输入报告文件的新名称。
- 8. 可选: 在选项选项卡上设置报告选项。
- 9. 单击从已选定的 ... 中创建。

Tekla Structures 将自动选择所选图纸中的所有零件并将这些零件包含在报告 中。

参看 **[报告设置](#page-25-0)** (p. 26)

#### <span id="page-22-0"></span>创建嵌套构件的报告

您可以生成构件列表或构件中所包含零件的报告。 如果报告模板具有嵌套的构件结构, 则在您查看或打印报告时,Tekla Structures 会在报告中显示构件层次。 要创建嵌套构件的报告,请执行以下操作:

- 1. 打开模型。
- 2. 选择要包含在报告中的构件。
- 3. 单击图纸和报告 > 创建报告 ...。
- 4. 从列表中选择构件报告模板。
	- Assembly list: 创建构件的列表
	- Assembly part list: 创建构件中所包含零件的报告
- 5. 可选: 在报告中的标题下面, 输入您要使用的报告标题。
- 6. 可选: 在名称框中,输入报告文件的新名称。
- 7. 可选: 在选项选项卡上设置报告选项。
- 8. 单击从已选定的 ... 中创建。

参看 [报告设置](#page-25-0) (p. 26)

构件

### <span id="page-22-3"></span><span id="page-22-1"></span>2.2 查看报告

要查看您已创建的报告,请执行以下操作:

- 1. 单击图纸和报告 > 创建报告 ...。
- 2. 单击浏览 ... 找到您要查看的报告文件。
- 3. 单击显示以查看报告。

参看 [定义报告的显示方式](#page-22-2) (p. 23)

#### <span id="page-22-2"></span>定义报告的显示方式

您可以定义报告的显示方式。 例如,您可以让 Tekla Structures 在 Web 浏览器中打 开所有 HTML 报告。 默认情况下,所有报告都会在 Tekla Structures 窗口内的新对话 框中显示。

要定义报告的显示方式,请执行以下操作:

1. 定义使用哪个程序打开特定类型的报告文件。

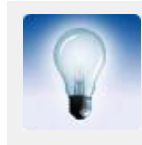

要在 Windows Vista 中执行此操作,请单击控制面板 > 默认程序 > 将文件类型或协议与程序关联。

2. 在 Tekla Structures 中,单击图纸和报告 > 创建报告 ..., 然后转到选项选项 卡。

- 3. 在显示报告列表中,选择用相关联的浏览器。
- 4. 在报告对话框中单击保存。

#### 参看 **[查看报告](#page-22-1)** (p. 23)

#### <span id="page-23-0"></span>向报告中添加制表符

您可以让 Tekla Structures 在 Microsoft Excel 中打开特定类型的报告。 当您在 Microsoft Excel 中打开这些报告时,报告模板行可能不能正确拆分为单元格项。 要 修正此问题,您可以在单元格项之间添加制表符。

要向报告中添加制表符,请执行以下操作:

- 1. 打开一个现有的报告模板。
- 2. 在文本和值字段之间添加 \t。 例如:

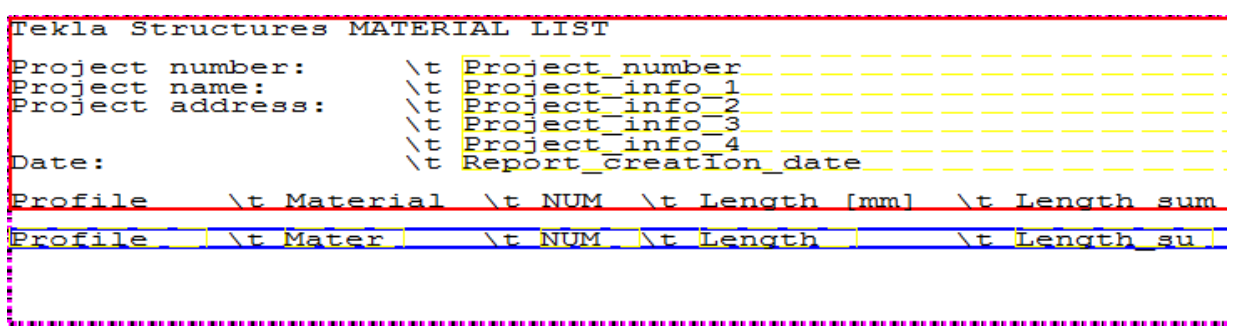

3. 保存报告。

在 Microsoft Excel 中的输出:

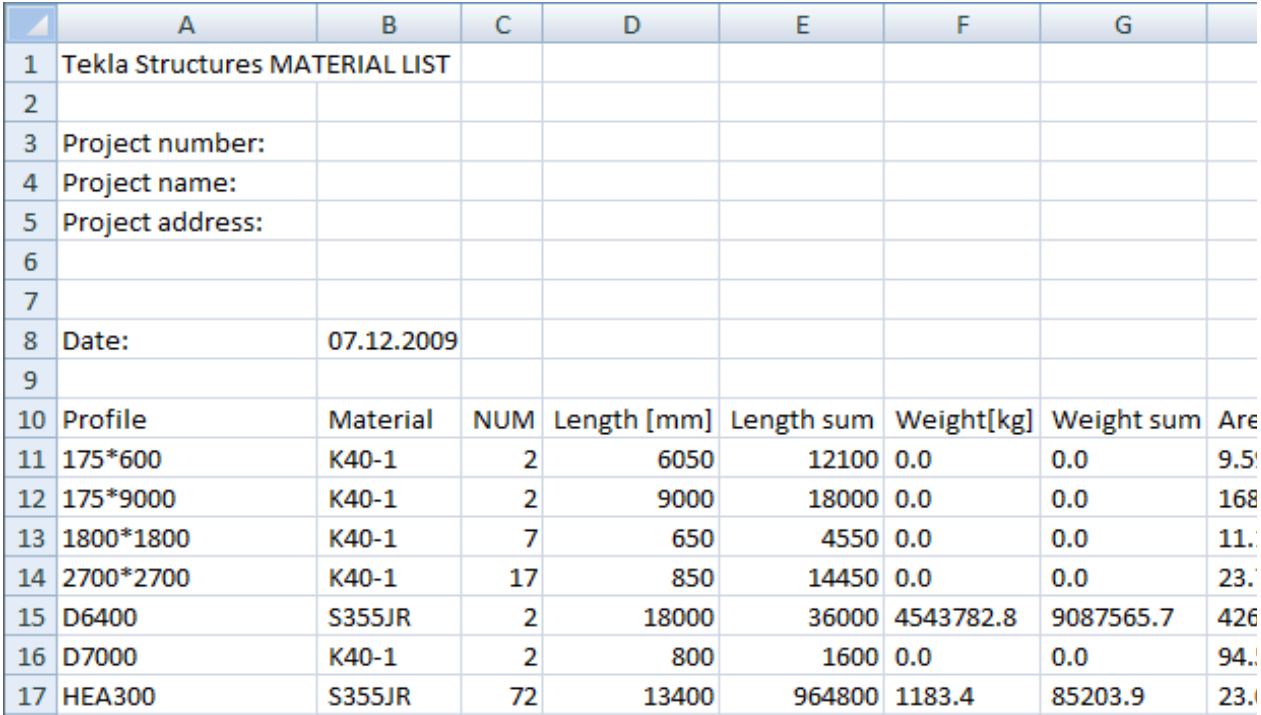

在文本编辑器中的输出:

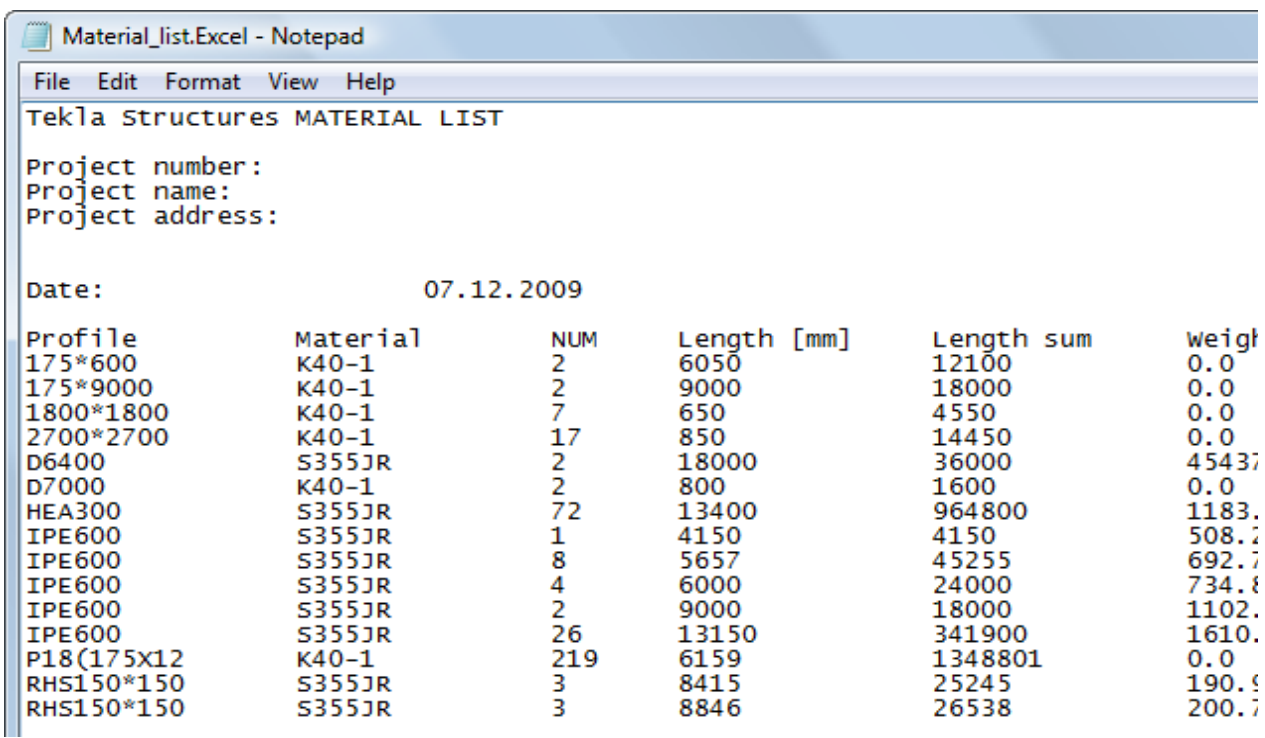

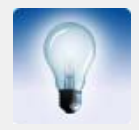

您也可以在文本字段之间使用逗号或分号作为分隔符。 不过,默 认分隔符可能因用户而不同,因此,输出的结果可能并不能在所有 文本编辑器中都具有可读性。

参看 **[查看报告](#page-22-1)** (p. 23)

### <span id="page-24-0"></span>2.3 打印报告

要打印报告:

- 1. 执行以下操作之一:
	- 单击图纸和报告 > 创建报告 ...,然后单击打印 ...
	- 单击文件 > 打印 > 打印报表 ...
- 2. 使用浏览 ... 按钮显示选择文件 ... 对话框,您可以在此对话框中指定报告所在 的文件夹和文件名。 默认情况下, Tekla Structures 使用报告文件 (\*.xsr) 过滤只显示 Tekla Structures 报告。
- 3. 可选: 修改打印设置。
	- 要更改报告字体,请单击选择 ...。
	- 要设置打印机特定选项 (如页面尺寸和方向),请单击打印机设置 ...
- 4. 单击打印。

参看 报告 [\(p. 21\)](#page-20-0)

### <span id="page-25-0"></span>2.4 报告设置

使用报告对话框可查看和修改报告设置。

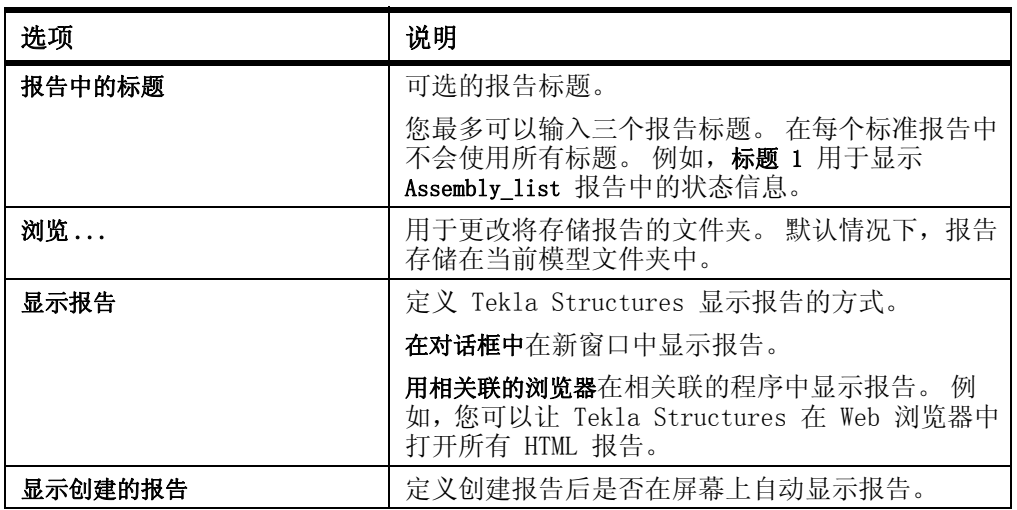

参看 **报告** [\(p. 21\)](#page-20-0)

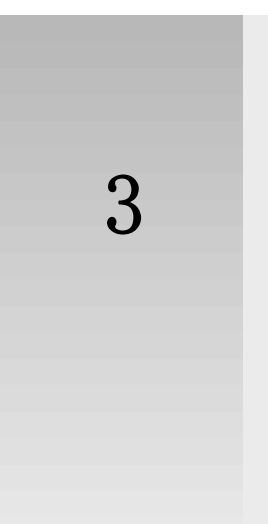

## <span id="page-26-0"></span>3 有关模板和报告的提示

本部分提供了有用的提示和窍门,可以帮助您更高效地使用模板和报告。

内容 27)<br> **[选择报告中包括的对象](#page-26-1)** (p. 27) [查看日志和报告时的有用快捷键](#page-27-0) (p. 28)

### <span id="page-26-1"></span>3.1 选择报告中包括的对象

您可以使用对象的 GUID (全局唯一标识符)来选择报告中包括的对象。 要选择报告中包括的对象,请执行以下操作:

- 1. 创建用于创建报告的模板。
	- a 单击图纸和报告 > 模板编辑器 ...
	- b 在模板编辑器中,单击文件 > 新建。
	- c 选择文本模板并单击确认。
	- d 添加用于 GUID 的行。
		- 单击插入 > 组件 > 行。 选择行的内容类型,然后单击确认。
		- 单击插入 > 文本并输入文本 guid:、Guid: 或 GUID:。单击确认。 这使您可以在模型中选择对象。
		- 单击插入 > 值字段。 单击一个点以定义行内字段的位置。 将出现选择 属性对话框,提示您选择值字段的属性。
		- 选择属性 GUID 并单击确认。
	- e 在模板中添加所需数量的其它行。
	- f 单击文件 > 另存为 ... . 输入模板的名称并浏览到 ..\environment\<your\_environment>\template 文 件夹。 使用文件扩展名 .rpt。
- 2. 根据已保存的报告模板创建报告。
	- a 单击图纸和报告 > 创建报告 ...
	- b 从列表中选择您创建的报告模板。
	- c 单击从全部的目标中创建。

Tekla Structures 将会显示报告。

3. 单击报告中包含 GUID 编号的行。 Tekla Structures 将会在活动的模型视图中选择相应的对象。

参看 **[创建模板](#page-5-2)** (p. 6) [创建报告](#page-21-2) (p. 22)

### <span id="page-27-0"></span>3.2 查看日志和报告时的有用快捷键

查看日志文件和报告中的项目时,可以使用以下快捷键:

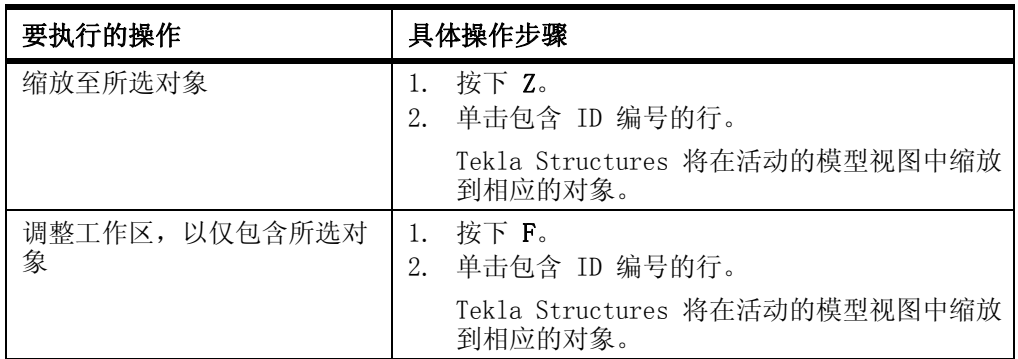

参看 查看日志文件

[查看报告](#page-22-3) (p. 23)